## **360° Video**

<sup>1</sup> 360° Video" is a separate feature package and may not be available with your account.

If you have uploaded a 360° video, this video has to be marked as such. The player is supplied with this information so that the video can be played out correctly.

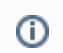

To perform this action, you need the right "Edit video".

To edit a 360° video, proceed as follows:

- 1. After you have uploaded the 360° video, select the corresponding entry in the video list.
- 2. Open the accordion menu **Metadata**.

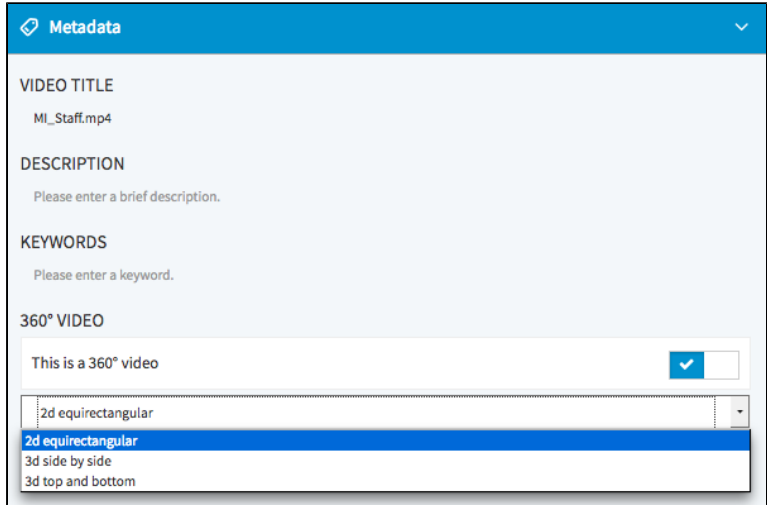

- 3. Activate the option "This is a 360° video".
- 4. Optionally, select the video type from the drop-down menu:
	- 2D equirectangular
	- 3D top and bottom
	- 3D side-by-side

5. To ensure a correct playback of the 360° video, a 360° ready player type must be selected for publication.

A 360° enabled player can be set up in the Player Generator. If you are not sure which player is suitable, contact ⊘ movingimage customer support.